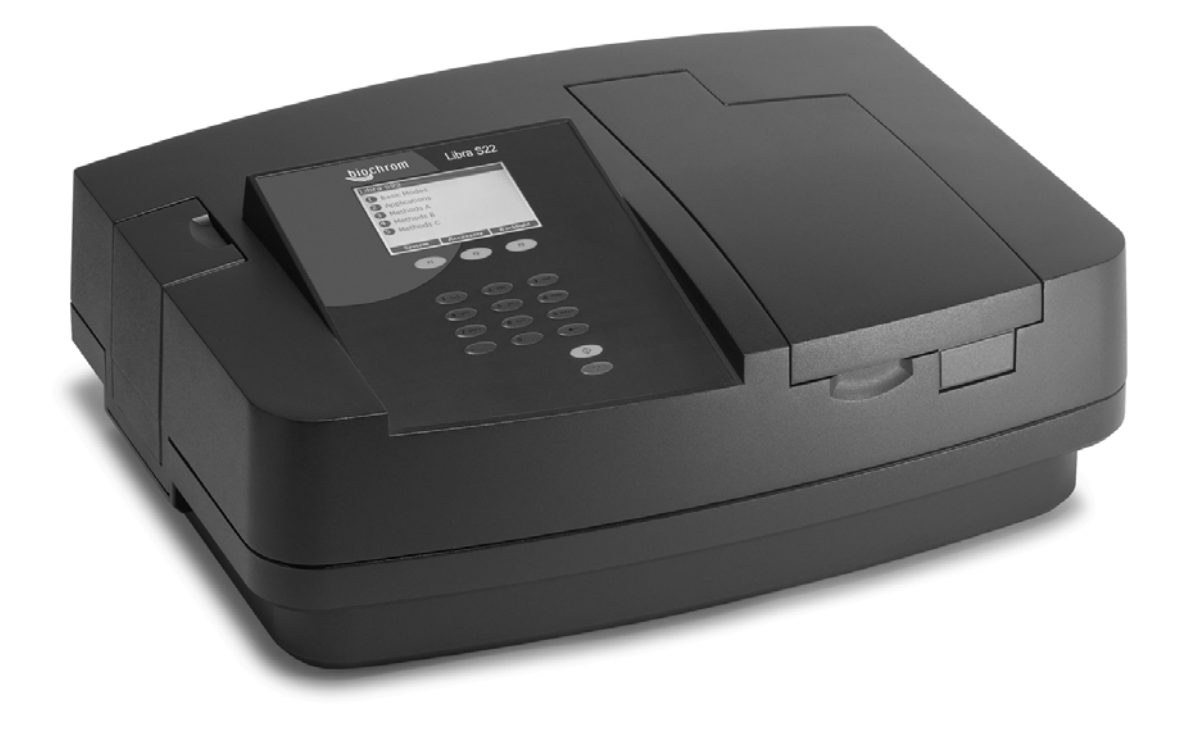

# Libra S21 and S22 User Manual

English

Deutsch

Français

Español

Italiano

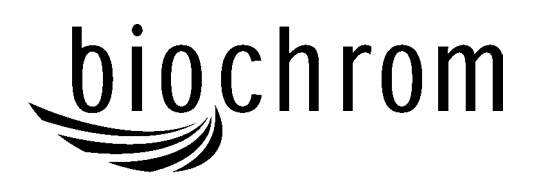

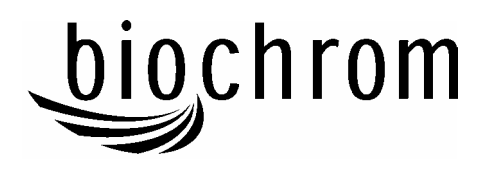

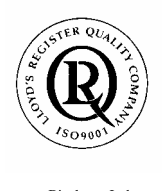

Biochrom Ltd Certificate No. 890333

## **Declaration of Conformity**

This is to certify that the Libra S21 Visible and Libra 22 UV/Visible Spectrophotometers Part number 80-2115-25 and 80-2115-20 Serial number 81000 onwards

manufactured by Biochrom Ltd. conforms to the requirements of the following Directives-: 73/23/EEC & 89/336/EEC

Standards to which conformity is declared

 EN 61 010-1: 2001 Safety requirements for electrical equipment for measurement, control and laboratory use.

 EN 61326: 1998 Electrical equipment for measurement, control and laboratory use – EMC requirements

Signed: Dated:  $23<sup>nd</sup> October 2002$ 

Varea

David Parr Managing Director Biochrom Ltd

Postal address Telephone Telefax

Biochrom Ltd **+44 1223 423723** +44 1223 420164 22 Cambridge Science Park Cambridge CB4 0FJ England

Milton Road e mail: enquiries@biochrom.co.uk website: http://www.biochrom.co.uk

**Registered in England No: 3526954** 

**Registered Office: 22 Cambridge Science Park, Milton Road, Cambridge CB4 0FJ, England**.

### **CONTENTS**

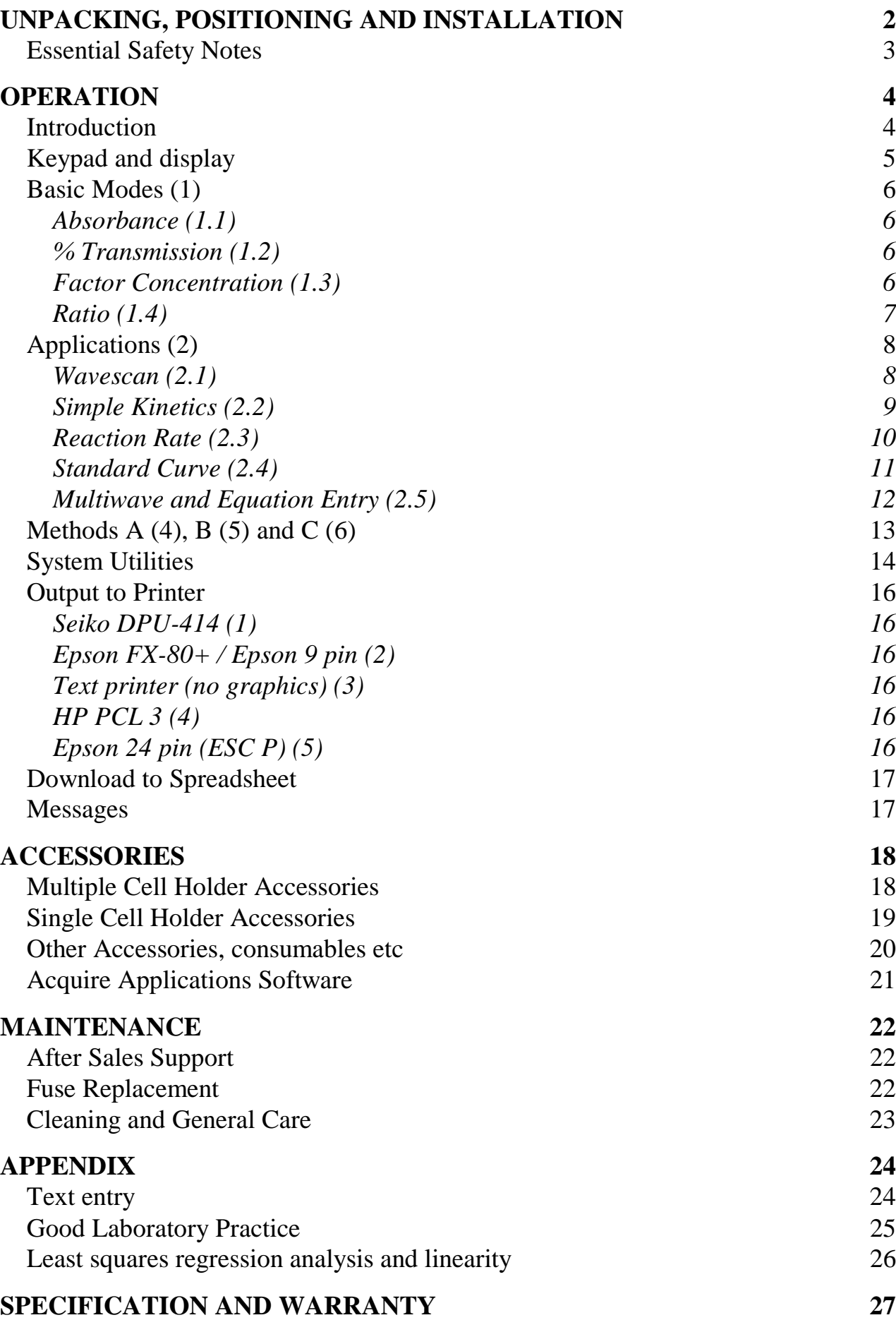

## **Unpacking, Positioning and Installation**

- Inspect the instrument for any signs of damage caused in transit. If any damage is discovered, inform your supplier immediately.
- Ensure your proposed installation site conforms to the environmental conditions for safe operation:

Indoor use only

Temperature 10°C to 40°C

Maximum relative humidity of 80 % up to 31 °C decreasing linearly to 50 % at  $40^{\circ}$ C

- The instrument must be placed on a hard flat surface, for example a laboratory bench or table, which can take its weight (13 kg) such that air is allowed to circulate freely around the instrument.
- Ensure that the cooling fan inlets and outlets are not obstructed; position at least 2 inches from the wall.
- This equipment must be connected to the power supply with the power cord supplied and must be earthed (grounded). It can be used on 90 - 240V supplies.
- Switch on the instrument and check that the display works (see Operation).
- To enter laboratory name, operator name, instrument asset number details, and current date/time, refer to System Utilities.

If this equipment is used in a manner not specified or in environmental conditions not appropriate for safe operation, the protection provided by the equipment may be impaired and instrument warranty withdrawn.

## **Essential Safety Notes**

There are a number of warning labels and symbols on your instrument. These are there to inform you where potential danger exists or particular caution is required. Before commencing installation, please take time to familiarise yourself with these symbols and their meaning.

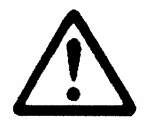

Caution (refer to accompanying documents). Background colour is yellow, symbol and outline are black.

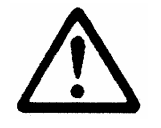

WARNING **ALCORATIVE VIOLATION** 

 **UV RADIATION** UV RADIATION IS HARMFUL TO YOUR EYES **HOT** If power is restored with this cover removed, eye protection must be worn

### **Accessories**

- Care should be taken when handling all heated accessories.
- Ensure that the cell compartment lid is closed when operating cell changers and the sipper.
- It is essential that the baseplate plug supplied with single cell accessories is fitted to optimise air flow and to prevent light ingress.

## **OPERATION**

### **Introduction**

Your spectrophotometer is a stand alone, simple-to-use instrument with a highresolution liquid crystal display (LCD), and a comprehensive range of spectrophotometry measurements can be undertaken.

It works on the basis of light from the xenon lamp being directed by a fixed mirror through the monochromator inlet slit. This passes through one of several (dependent on wavelength selected) filters mounted on filter quadrant: the filtered light is then directed onto the holographic grating which produces light of the selected wavelength. The light then leaves the monochromator via the exit slit, and mirrors focus and direct the light into the sample compartment. This passes through your cell, containing the sample of interest, and then a defocusing lens to a solid state detector unit. The resulting signal is then filtered and displayed.

Your spectrophotometer has the following capabilities:

- Basic Modes for
	- Absorbance
	- % Transmission
	- **Factor Concentration**
	- Absorbance Ratio
- **Application Modes for** 
	- Wavescan (Wavelength Scanning)
	- Simple Kinetics
	- Reaction Rate
	- Standard Curve
	- Multiple Wavelength (Multi Wavelength Equation Entry)
- 18 user defined methods, in 3 groups of 6
	- Methods A, B, C
- Print results from the instrument display in graphical format
- Download of results directly to Excel for manipulation and archiving, via a serial interface lead to a PC
- Self test diagnostics for GLP purposes

A range of accessories further enhances the capability of the instrument. The home page provides access to user modes, system utilities and accessory identification and set-up.

## **Keypad and display**

Press the soft key on the keypad directly below the corresponding option on the display (F1, F2 and F3) to select that option. For example, on the home page (above):

- press F1 to take you to System Utilities
- press F2 to identify the type of cell changer / holder that has been fitted
- press F3 to toggle the display back-light on/off (display contrast can be changed within System (F1)

Press:

- to print result if auto-print is off, or to re-print result if auto-print is on
- ← to back space in order to **correct** text and characters in appropriate boxes<br>
to **start** making measurements and **print** results (green run key)

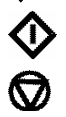

to **start** making measurements and **print** results (green run key)

to **stop** making measurements or entering parameters and return to the home page; use as an "escape mechanism" (red stop key)

Press the corresponding number on the keypad to enter the user mode choices; for example 1 followed by 1 is Absorbance mode, whereas 2 followed by 4 is Standard Curve Mode.

## **Basic Modes (1)**

### *Absorbance (1.1)*

Absorbance mode measures the amount of light that has passed through a sample relative to a blank (this can be air). The procedure is as follows:

- Enter appropriate wavelength and press OK (F3)
- Insert reference and press green run key. The cell changer, if fitted, automatically moves to position 2 and displays the result for the reference measurement (0.000)
	- Xenon lamp based instruments are "press to read", whereas deuterium / tungsten lamp instruments measure continuously. Thus to monitor sample stabilisation, the simple kinetics mode must be used
	- This reference value is used for subsequent samples until changed
- Insert samples as required and press  $\mathbf{\hat{V}}$  (repeat as necessary)
- To go back and change the wavelength press Method (F1)

### *% Transmission (1.2)*

Transmission mode measures the amount of light that has passed through a sample relative to a blank (this can be air), but displays the result as a percentage. The procedure is as follows:

- Enter appropriate wavelength and press OK (F3)
- Insert reference and press green run key
	- This reference value is used for subsequent samples until changed
- Insert samples as required and press  $\Phi$  (repeat as necessary)
- To go back and change the wavelength press Method (F1)

### *Factor Concentration (1.3)*

Concentration mode is used when a conversion factor is known, and converts the absorbance measurement for a sample at a specific wavelength into a concentration, by a simple multiplication of absorbance x factor. The procedure is as follows:

- Enter appropriate wavelength and press OK (F3)
- Enter known factor (range 0.01-9999) and press OK (F3)
	- To enter a negative factor press  $-$  (F1); the reference should have a higher absorbance than the samples
- Insert reference and press green run key
	- This reference value is used for subsequent samples until changed
- Insert samples as required and press  $\Phi$  (repeat as necessary)
- To go back and change the wavelength or factor press Method (F1)

### *Ratio (1.4)*

This facility enables the determination of Abs  $\lambda$ 1 / Abs  $\lambda$ 2 and Abs  $\lambda$ 1\*factor.

- Enter the first wavelength
- Enter the second wavelength
- Select if background correction (for both wavelengths) is required
	- If yes, enter the wavelength
- Enter the factor to be applied to the first wavelength
- Enter dilution factor
- Insert reference and press green run key
	- This reference value is used for subsequent samples until changed
- Insert samples as required and press  $\Phi$  (repeat as necessary)
- To go back and change the wavelength or factor press Method (F1)

## **Applications (2)**

### *Wavescan (2.1)*

An absorption spectrum can be obtained from your instrument; this enables simple identification of peak height and position. A reference scan has to be obtained first. The procedure is as follows:

- Select Absorbance (1) or Transmission (2) mode
- Enter start wavelength (range 190 or 325-890nm) and press OK (F3)
- Enter end wavelength (range 200 or 335-900nm) and press OK (F3)
- Select scan speed as appropriate; slow  $(1)$ , medium  $(2)$ , fast  $(3)$  or survey  $(4)$ . The scan speed depends on the wavelength range due to the wide range in baseline energy and this in turn affects data interval, so the figures are nominal.
- Select if the peak check table is required; if selected, a table of wavelengths and absorbance maxima for up to 20 peaks can be printed out

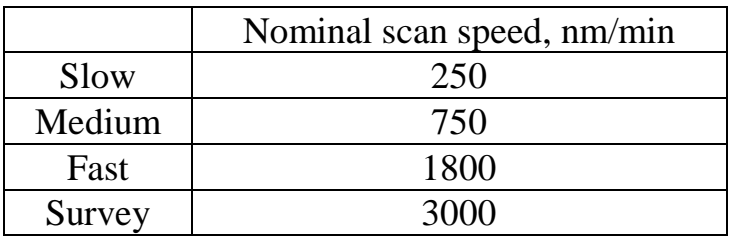

- Insert reference and press green run key to obtain reference spectrum
	- This reference spectrum is used for subsequent samples until changed
- Insert samples as required and press  $\Phi$  (repeat as necessary)
- Press Data (F3) to access data points; these can be viewed by moving the cursor (F2 and F1) a peak is indicated by a flag symbol
	- For rapid movement, press  $4/6$  to go to left / right side of the graph, or 5 to go the centre
	- Press 2 to zoom in (8 to zoom out)
- To go back and change the parameters press Method (F1)

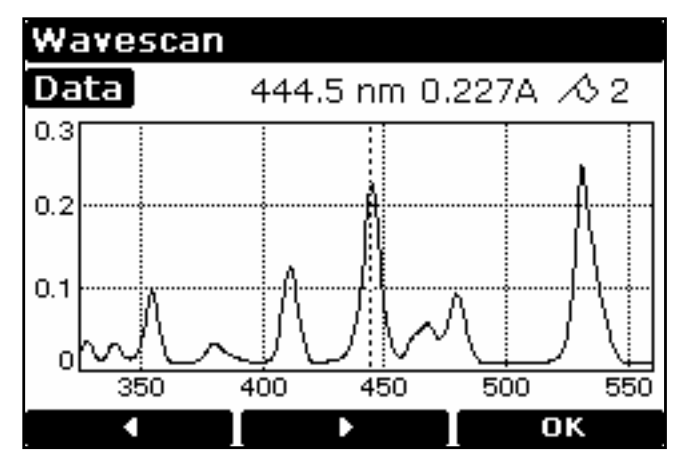

### *Simple Kinetics (2.2)*

Simple kinetics studies to investigate the shape of an assay curve can be readily performed. The wavelength of interest is entered together with the time interval at which absorbances are to be read: the results are displayed graphically, simulating a chart recorder output. The procedure is as follows:

- Enter appropriate wavelength and press OK (F3)
- Select time units; seconds (1) or minutes (2)
- Enter the duration of the assay and press OK (F3)
- Enter the time interval; minimum 2, maximum 60 seconds
- Select if the actual absorbance time data should be printed with the results
- Insert reference and press green run key
	- This reference value is used for subsequent samples until changed
- Insert samples as required and press  $\Phi$  (repeat as necessary)
- To see the assay on the whole display, press Data (F3); to return press OK (F3)
	- Data points can be viewed by moving the cursor (F2 and F1); this enables the identification of slope start and end times, for example
- To go back and change the parameters press Method (F1)

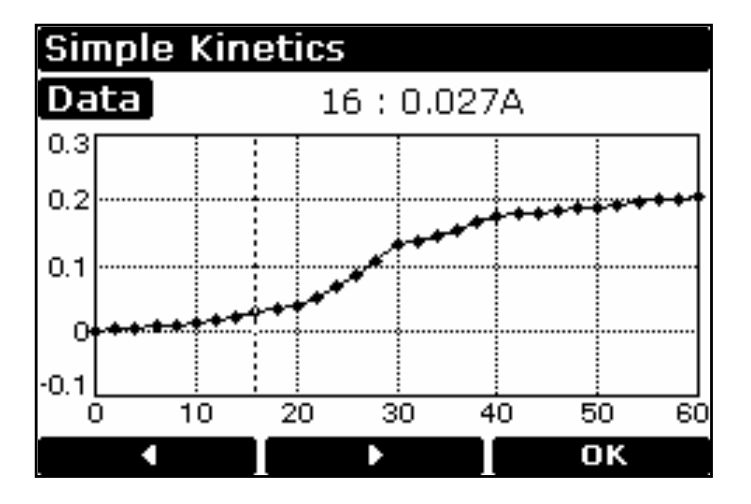

### **NOTE**

This mode should be used to check sample stabilisation prior to kinetics studies, for example, since the xenon lamp is not a continuous output source (unlike deuterium and tungsten lamps).

### *Reaction Rate (2.3)*

Reagent test kits are routinely used for the enzymatic determination of compounds in food, beverage and clinical laboratories by measuring NAD / NADH conversion at 340 nm. The change in absorbance over a specified time period can be used to provide useful information when an appropriate factor, defined in the reagent kit protocol, is applied.

Note that reaction rate and enzyme activity can be calculated if the factor used takes account of the absorbance difference per unit time, as opposed to the absorbance difference *per se*.

The correlation (quality of line fit) is calculated from 10 equally spaced absorbance / time points during the course of the experiment. The procedure is as follows:

- Enter appropriate wavelength and press OK (F3)
- Select time units; seconds  $(1)$  or minutes  $(2)$
- Enter delay time (or lag time), if applicable and press OK (F3)
- Enter the duration of the assay and press OK (F3)
- Enter factor required to convert slope to meaningful units and press OK (F3)
- Insert reference and press green run key
	- This reference value is used for subsequent samples until changed
- Insert samples as required and press  $\mathbf{\Phi}$  (repeat as necessary)
	- The assay is shown graphically as it proceeds and reverts to show
		- The result (total change in absorbance over the reaction time as defined by the intercepts multiplied by the factor), slope and the line quality (a coefficient of determination of  $> 95$  % is expected if the assay was carried out over a linear section). The slope is always presented as Abs/min, even in seconds mode
		- Start and final absorbances, as well as absorbance difference
- To see the assay on the whole display, press Graph (F3); to return press OK (F3)
	- Data points can be viewed by pressing Data (F1) moving the cursor (F2 and F1)
- To go back and change the parameters press Method (F1)

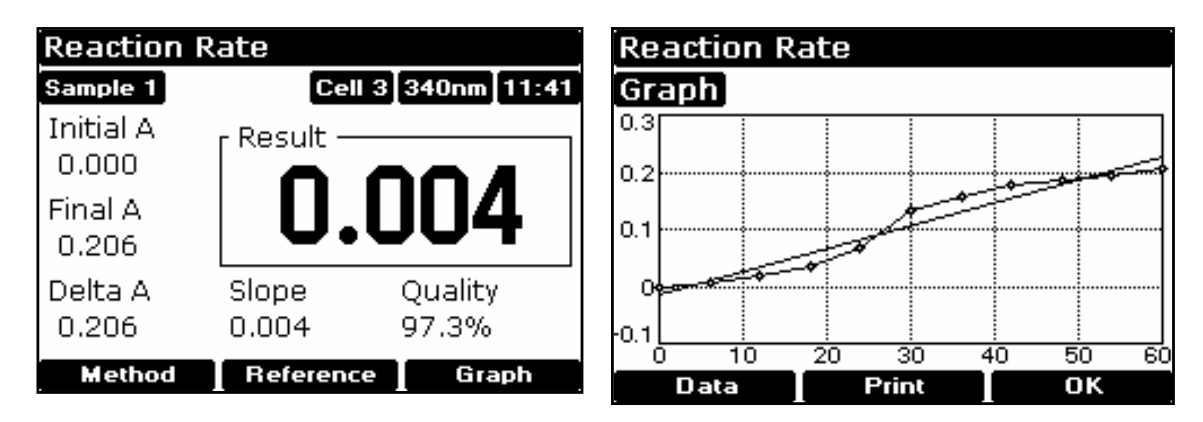

### *Standard Curve (2.4)*

The construction of a multi point calibration curve from standards of known concentration in order to quantify unknown samples is a fundamental use of a spectrophotometer; a common example is the Bradford determination for proteins. This instrument has the advantage of being able to store this curve as a method. The procedure to construct the standard curve is as follows:

- Press Standards (F3) followed by New (F1) and confirm (F3) [this step is not necessary if this mode is being used for the first time]
- Enter appropriate wavelength and press OK (F3)
- Select Curve Fit method; Single Point (1), Linear Regression (2) or Linear Interpolation (3)
- Enter number of standards (2-12) and press OK (F3)
- Enter number of replicates (1-3) and press OK (F3)
- Enter concentration of first standard and press (F3)
	- To include a zero concentration standard, include this in the number of standards to be entered and enter 0.00 for concentration; use a blank when required to enter standard 1
- Enter concentrations of other standards as prompted
- Insert reference and press green run key
	- This reference value is used for subsequent samples until changed
- Insert standards as required and press  $\bigotimes$  followed by OK (F3), repeating as necessary to construct the standard curve. Values can be written down if required.
- Press Standards (F3) to see the standard curve, press OK (F3) to return
	- If in linear regression mode, the values for the slope, intercept and coefficient of determination are printed out
- Insert reference and press green run key
	- This reference value is used for subsequent samples until changed
- Insert samples as required and press  $\Phi$  (repeat as necessary)
- To go back and change the parameters press Method (F1)

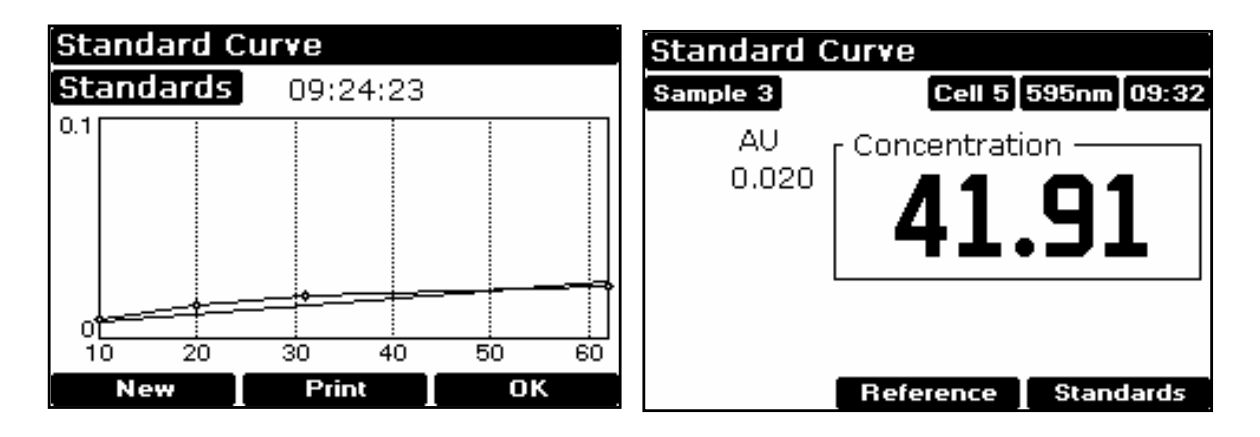

### *Multiwave and Equation Entry (2.5)*

The measurement of Absorbance / Transmission values at specific wavelengths and combining these with appropriate factors is a means of overcoming interference effects in several applications. By using the equation entry facility, post measurement calculations can be done automatically and the end result displayed for the operator. This is a very powerful facility indeed for the busy industrial, QC or environmental testing laboratory. Up to 5 absorbances / transmittances at different wavelengths can be measured and factors applied to them; an overall dilution factor can be applied to the completed equation. The procedure is as follows, and is best described using an example:

- Write the equation out in front of you, ensuring there are no syntax errors
- Select Absorbance (1) or Transmission (2) mode
- Enter the title; this will be shown with the result on the display and print out, so should be descriptive (see Appendix)
- Enter the equation (see Appendix)
- Insert reference and press green run key
	- This reference value is used for subsequent samples until changed
- Insert samples as required and press  $\Phi$  (repeat as necessary)
- To go back and change the parameters press Method (F1)

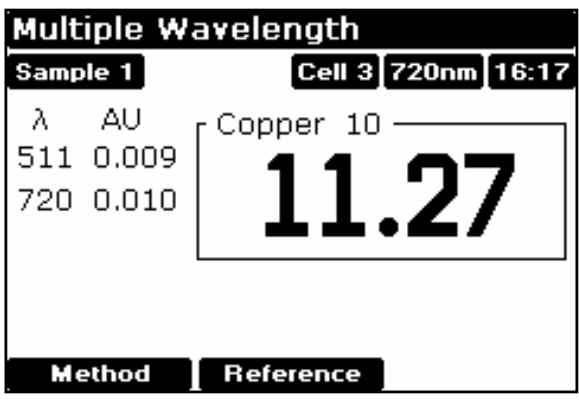

## **Methods A (4), B (5) and C (6)**

After defining parameters in any of the applications, and prior to measuring a sample, a method can be saved. To **save** a method:

- press stop to return to the home page
- select one of the three method banks  $(4, 5, or 6)$
- press save (F1) and choose an unfilled method by pressing the appropriate number
- enter the method name (see below) and press OK (F3)

A stored method is available as an option directly on the instrument menu. To change parameters, the method must be deleted first. To **delete** a method:.

- press stop to return to the home page
- select one of the three method banks
- press delete (F2) and select the required method by pressing the appropriate number; you are asked to confirm this.

### **Entry of alphanumeric characters for print outs and method names**

- Remove default characters, if necessary, using  $\leftarrow$
- Press appropriate key on keypad to cycle through options of lower case letter, numbers and upper case letters (for example pressing key 2 cycles through abc2ABC). Note that a space is entered using key 1, which cycles between  $1_1$ )
- Press another key to move to next letter. To enter a doubled letter (eg AA) or number (eg 00), press  $>$  (F2) and then the appropriate key again.
- Delete incorrect characters using ←
- Complete entry by pressing OK (F3)
- An example of name entry is given in the Appendix.

## **System Utilities**

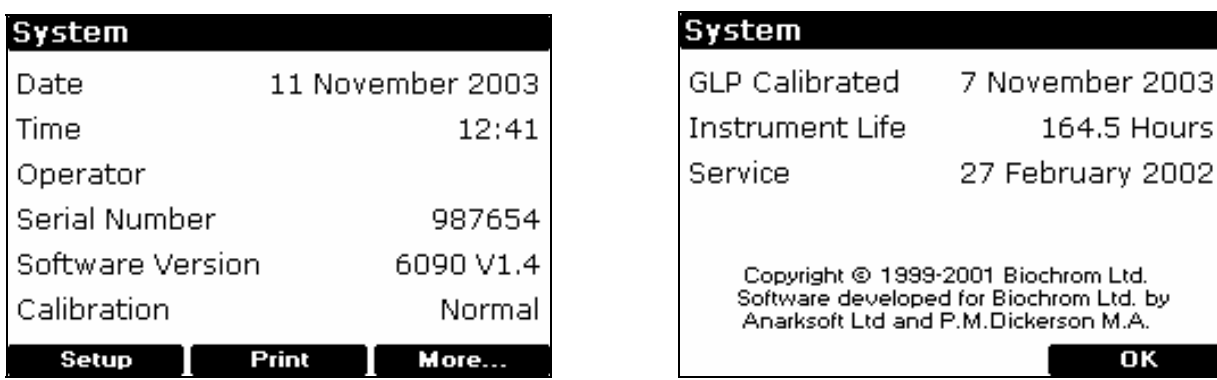

After selecting the system option (F1) on the home page, there is initial information, including the calibration status of the instrument and the date of the last full GLP calibration (see above). The GLP calibration details can be printed out for record purposes by pressing F2 if required; note they are printed automatically depending on the specified GLP calibration interval (see below).

#### **Set up**

To adjust the contrast of the display to suit lighting conditions, press Contrast  $\bullet$  or Contrast  $\triangle$  to decrease or increase (F1 or F2, respectively).

#### **Clock (1)**

Press OK (F3) to cycle through year, month, day, hour, minute and use F1 or F2 to adjust the parameter down or up, as appropriate.

### **Customise (2)**

Instrument description (for example asset number), operator name and replacement group names for Methods A, B and C (for example application types or operator name if a multi-user environment) can be entered here. To enter a name, press appropriate key on keypad to cycle through options of lower case letter, numbers and upper case letters (for example pressing key cycles through abc2ABC).

### **Preferences (3)**

Set your preferences as follows:

- Sample number prompt no / yes (enables entry of sample number between 1-999 prior to running an experiment, rather than starting from Sample  $= 1$ again).
- Autoprint on / off (if off, results can be printed manually using **.** key
- **Printer**
- Default graph scale  $(0 3, 0 2, 0 1, 0 0.5$  and Autoscale)
- Confirm exit from application no / yes
- Key click on / off

### **GLP (4)**

Refer to Appendix for more information. This option determines whether GLP is on or off in terms of printing and reporting the results; the calibration interval for GLP, however, is always on and can be done automatically at pre-defined time intervals (always on, daily, weekly, monthly, quarterly). If GLP is on, the results are printed automatically after calibration; they can also be printed on demand using Print (F2) on the System page. Note that the GLP print out will show the date for when the full calibration was done ("Calibrated"), and that this can be different to the date of instrument operation ("Date"); this is shown on the example below. If the date is the same, "Calibrated" shows the time that it was done instead.

Press "More…" (F3) on the system page to view the GLP results on the instrument display.

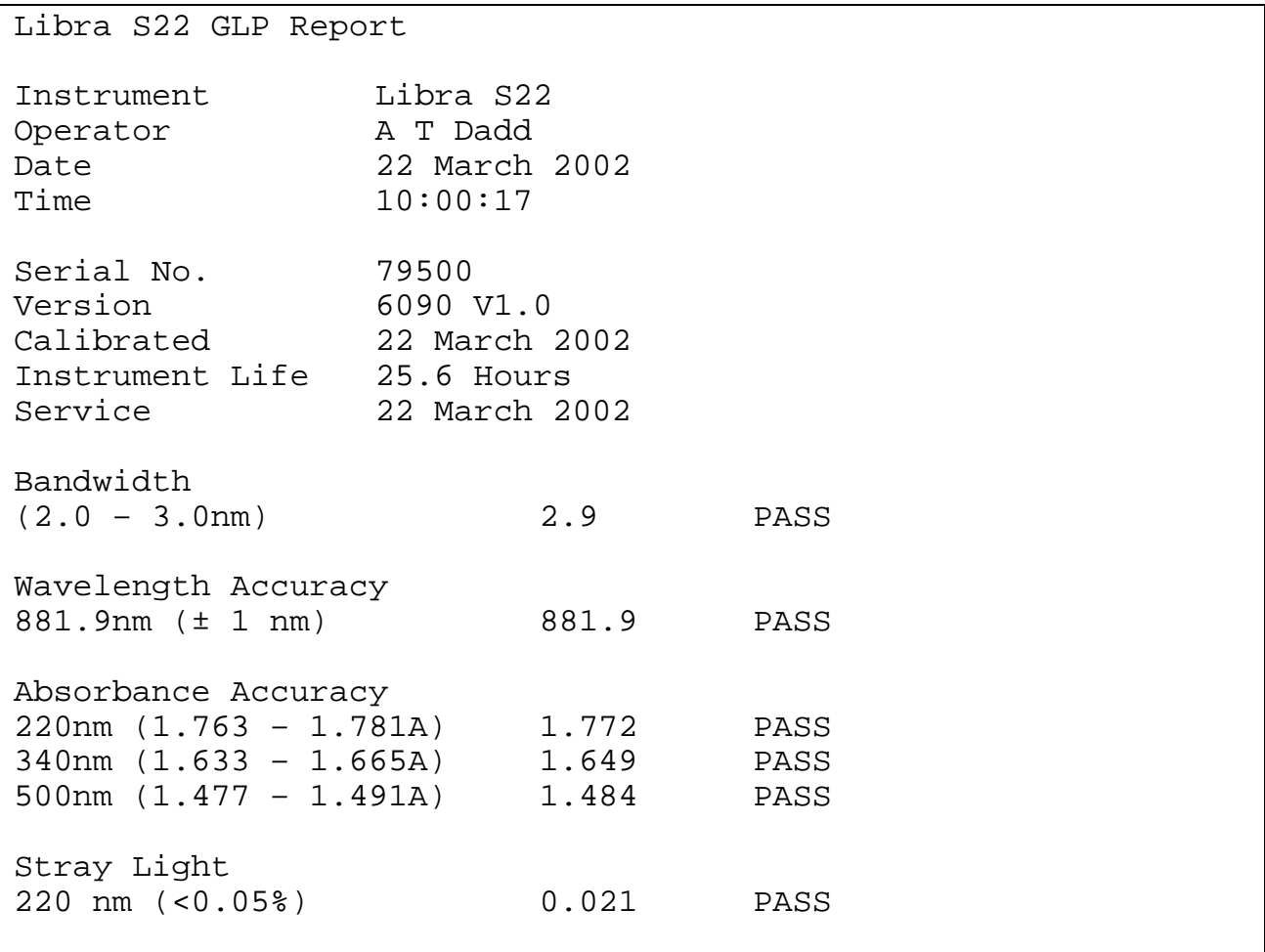

### **Language (5)**

Select language for the display and print out.

#### **Service (6)**

This is for accredited service engineers only and requires the entry of a pass code.

## **Output to Printer**

The graphics capability of the instrument means that the following requirements for printer compatibility should be fulfilled:

- The printer must not be USB only style; parallel Centronics is required
- The printer must not be designed to work with MS Windows only (GDI type); these are less expensive printers and can only function when connected to a PC with the appropriate driver installed

If in doubt, check with the printer manufacturer.

Note that printer output is always in black and white even on colour printers.

### *Seiko DPU-414 (1)*

If obtained in your country, it should already be configured properly. If not, set software DIP SW2 to American character set.

### *Epson FX-80+ / Epson 9 pin (2)*

Includes Epson FX 850 and similar.

### *Text printer (no graphics) (3)*

Use for any class of parallel printer; no graphics or accents on text are printed.

### *HP PCL 3 (4)*

Intended for printers such as HP LaserJet II/III/4, HP DeskJet 500, HP DeskJet 690C.

The printer must be HP PCL level 3 or greater; HP DeskJet 700, 820 and 1000 series printers do not fulfil this requirement and cannot be used Use for letter or A4 sized paper (European)

### *Epson 24 pin (ESC P) (5)*

For use with Epson 24 pin dot matrix printers and older inkjet printers such as the Stylus 400.

Output is automatic when the  $\Phi$  key is pressed and auto-print (in Preferences) is on.

If auto-print is off, results can be printed on demand using the **.** key.

## **Download to Spreadsheet**

Results can be downloaded directly to Excel when the PC has the Spreadsheet Interface Software installed (80-2112-23) and the two are linked with the serial cable (80-2105-97); detailed instructions are supplied with the software. Thus absorbance / wavelength data comprising a scan, for example, can be picked up as columns of numbers and converted to a more conventional graph using the spreadsheet; results can then be formatted or manipulated as appropriate prior to inclusion in reports or archiving / saving to hard disk.

Results from all modes of use on the instrument can be output in this way. Output is automatic when the  $\mathbf{\Phi}$  key is pressed.

### **Messages**

Most messages are self-explanatory and relate to use of the instrument. Others relate to the calibration of the instrument on switch on:

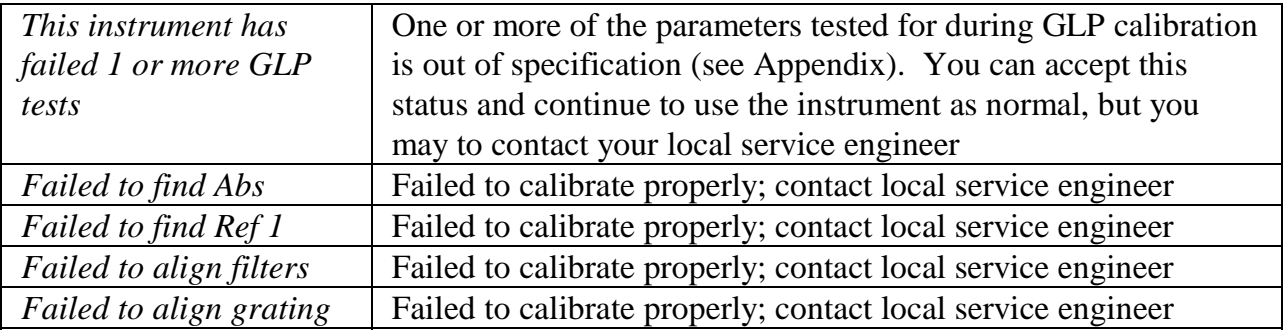

## **ACCESSORIES**

If an accessory is changed, press the accessory button on the home page (F2) to initialise the instrument in order that the appropriate accessory can be identified. Depending on the accessory type, a list of options is presented.

## **Multiple Cell Holder Accessories**

- Install by removing accessory in place, replacing with the new one, turning the central mounting screw until it is finger tight and pressing the accessory button on the home page.
- All multiple cell holders have the option of being used as a single cell holder. This means that there will be no rotation after pressing run.

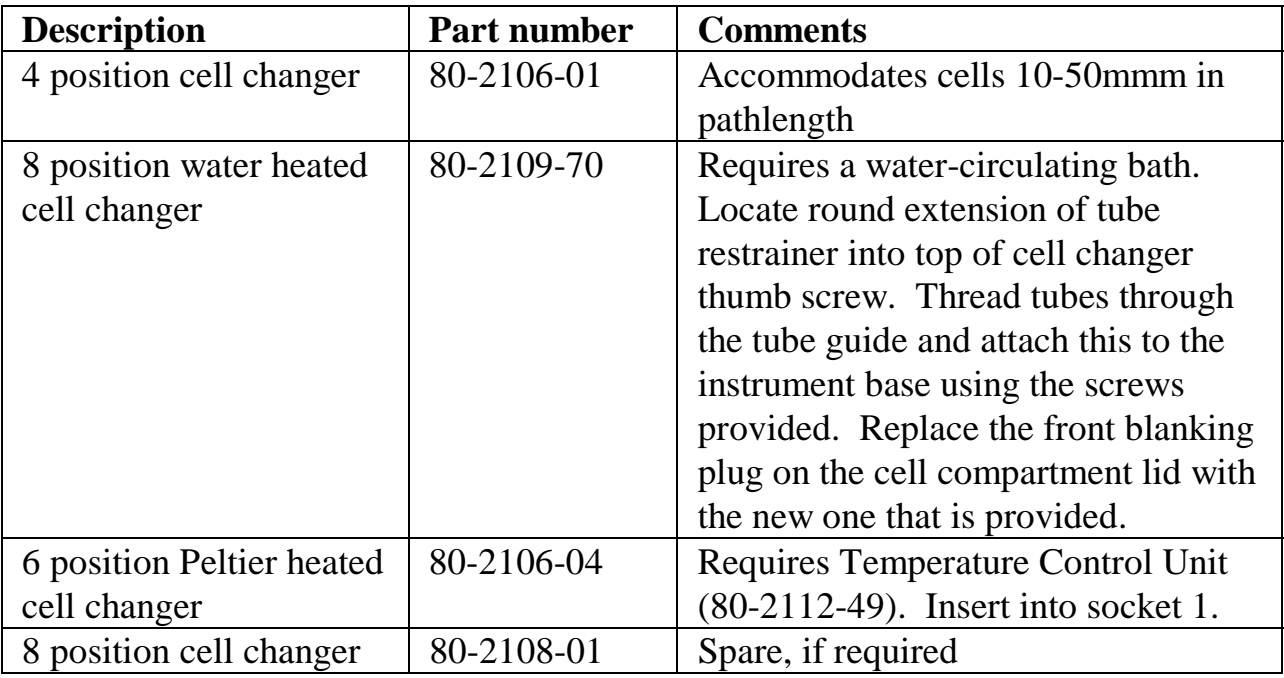

### **Single Cell Holder Accessories**

Install by removing accessory in place, replacing, if necessary, the baseplate plug supplied and positioning the single cell holder so that the arrow is on the front face and it locates in place. Then push the finger locks backwards so that they lock into position. Press the accessory button on the home page

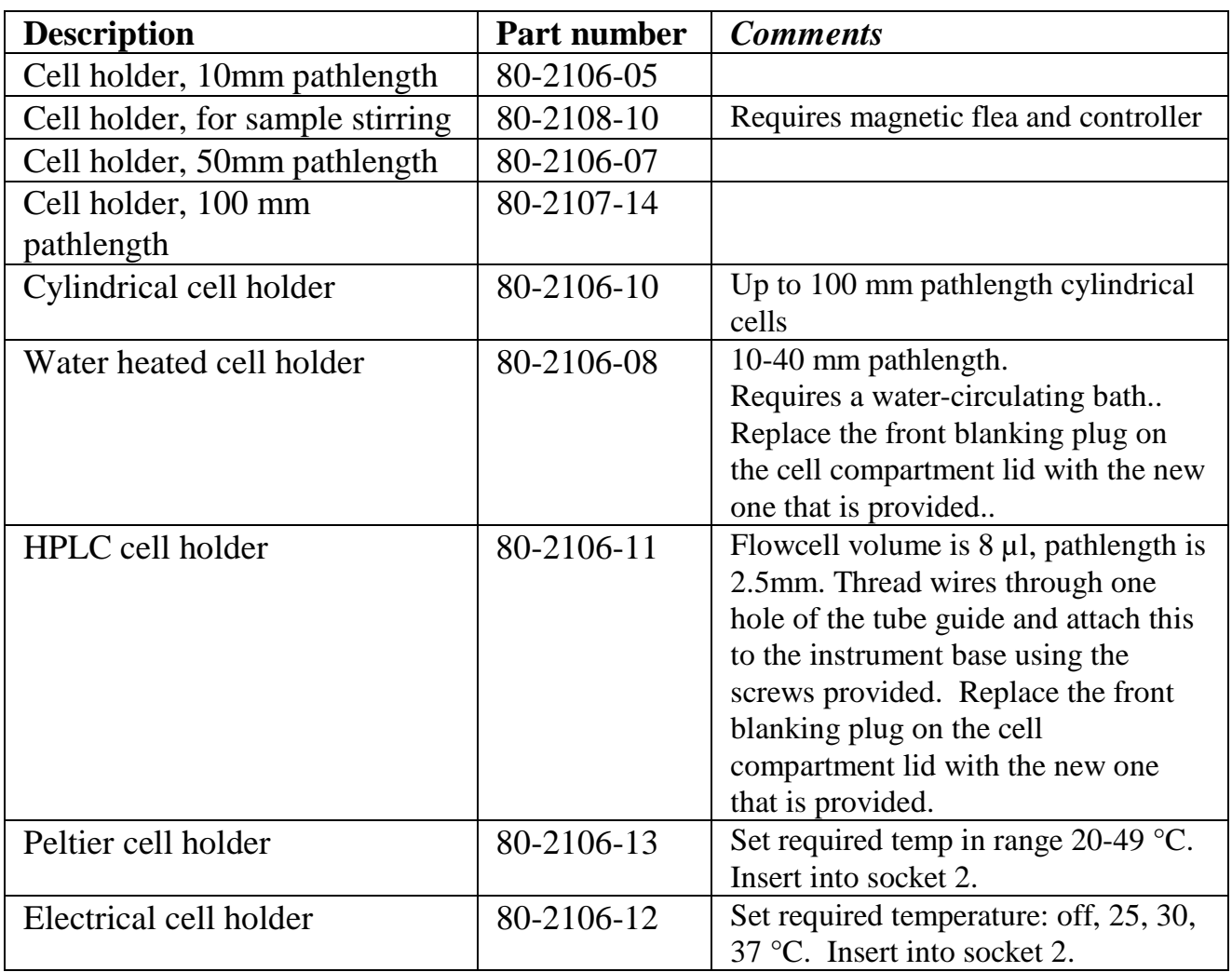

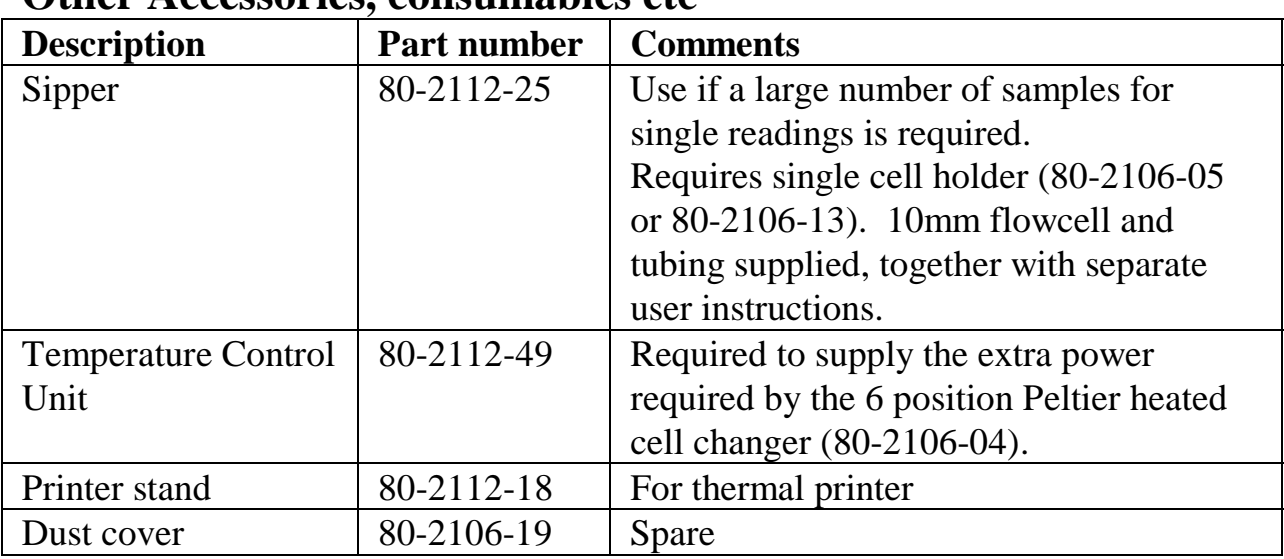

### **Other Accessories, consumables etc**

### **Consumables and other items**

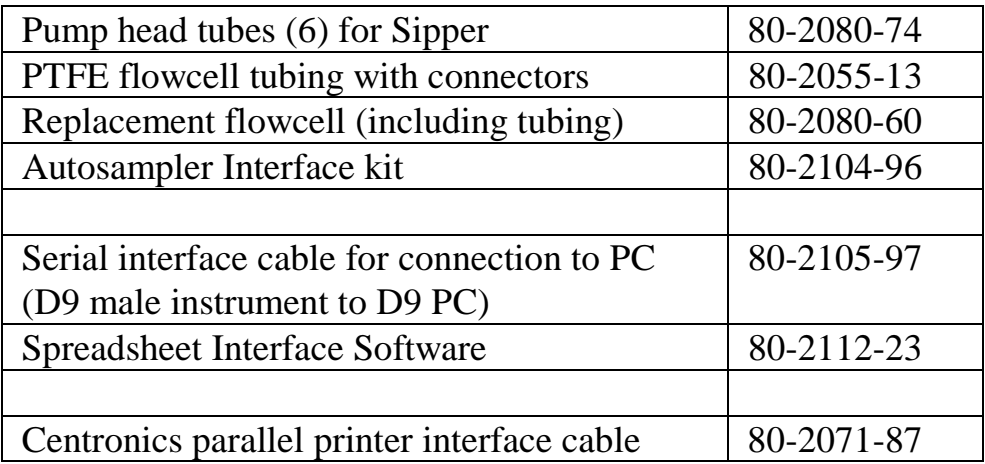

Separate information giving details on serial and parallel interface connections, if required, is available from a Service Engineer with your local supplier, whom you should contact for further details.

## **Acquire Applications Software**

Acquire comprises application modules for wavelength scanning, reaction kinetics, quantification, multi wavelength, time drive, and can be used to enhance the software already included on the spectrophotometer.

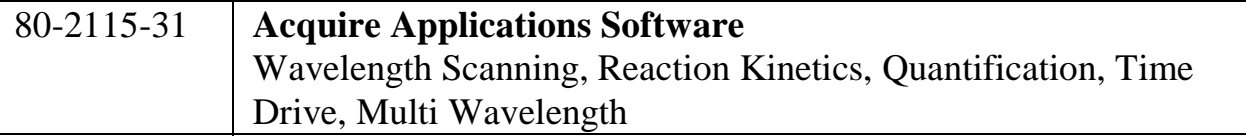

### **Recommended PC for proper operation**

For optimum performance, an IBM compatible 486 or greater personal computer running Microsoft Windows 95, 98 or NT is required. The PC should have a minimum of 8MB RAM, 200Mb hard disk, a 1.44 MB 3.5 inch floppy disk drive, a serial mouse installed, and free COMMS serial port and VGA graphics. Any printer supported by Microsoft Windows 95 can be used. Contact your supplier for further information.

## **MAINTENANCE**

### **After Sales Support**

We supply support agreements that help you to fulfil the demands of regulatory guidelines concerning GLP/GMP.

- Calibration, certification using filters traceable to international standards
- Certificated engineers and calibrated test equipment
- Approved to ISO 9001 standard

Choice of agreement apart from break down coverage can include

- Preventative maintenance
- Certification

When using calibration standard filters, insert such that the flat surface is facing away from the spring end of the cell holder

User maintenance is restricted to changing the mains fuse. For any other maintenance operation, including fitting a replacement xenon lamp, contact your local supplier.

### **Fuse Replacement**

- 1) Switch off the instrument and disconnect the power supply cord. The fuse holder can only be opened if the power supply plug has been removed, and is located in the power input socket on the back panel of the instrument.
- 2) Slide the fuse holder open by pulling at the notch.
- 3) Place fuses (1.0A, 5mm x 20mm, FST) into the fuse holder and slide back into position.
- 4) Reconnect the power supply cord and switch on the instrument.

Fuses are not normally consumed in an instrument's lifetime. If they blow repeatedly contact your supplier.

## **Cleaning and General Care**

### **External cleaning**

- Switch off the instrument and disconnect the power cord.
- Use a soft damp cloth.
- Clean all external surfaces
- A mild liquid detergent may be used to remove stubborn marks.

#### • **Sample compartment spillages**

- Switch off the instrument and disconnect the power cord.
- The cell holders, baseplate and sample compartment are all coated in a chemical resistant finish. Strong concentration of sample, however, may affect the surface, and spillages should be dealt with immediately.
- Observe all necessary precautions if dealing with samples or solvents that are hazardous.
- There is a small drain hole in the sample compartment to allow excess liquid to drain away. Liquids will drain onto the bench or table under the spectrophotometer or if preferred, this drain hole can be connected to waste using suitable tubing.
- Remove the cell holder and clean separately.
- Use a soft dry cloth to mop out the sample compartment. Replace the cell holder.
- Reconnect the power cord and switch on the instrument.

## **APPENDIX**

### **Text entry**

The following example shows how to enter a title and equation in Multiwave. The principles are identical, however, for other text entry options such as Method Names.

- To enter the title "Copper 10":
	- Use  $\leftarrow$  to remove any text still there
	- Press 2 repeatedly until "C" appears
	- Press 6 repeatedly until "o" appears
	- Press 7 repeatedly until "p" appears
	- Press F2 to move to next place
	- Press 7 to enter a second "p"
	- Press 3 repeatedly until "e" appears
	- Press 7 repeatedly until "r" appears
	- Press 1 to initiate entry of a space
	- Press F2 to move to next place, then F2 again to enter the space
	- Press 1 repeatedly until "1" appears
	- Press 0 to enter "0"
	- Press OK (F3) to confirm the name entry
- To enter the equation "((Abs511\*12.5) (Abs  $720*0.3$ ))\*100"
	- Use  $\leftarrow$  to remove any entries still there
	- Press F2 twice to enter "("
	- Press F1,1 to enter the first absorbance, A1 (wavelength value is defined later)
	- Press F1, 3 to enter the  $*$  sign
	- Enter numerical factor 12.5 using the keypad, press F3
	- Press F2 to close the first bracket, ")"
	- Press F1, 2 to enter the minus sign
	- Press F2 to enter "("
	- Press F1, 2 to enter the second absorbance, A2 (wavelength value is defined later)
	- Press F1, 3 to enter the  $*$  sign
	- Enter numerical factor 0.3 using the keypad, press F3
	- Press F2 twice to close the brackets, "))"
	- Press F3 to confirm the equation is correct
	- The two wavelengths for A1 and A2 now have to be defined, enter 511 and 720 when prompted

The dilution factor (\*100) now has to be entered; enter 100

## **Good Laboratory Practice**

Good laboratory Practice (GLP) concerns being able to trace experimental results to an instrument, an operator and the time the result was obtained so that a laboratory can prove that the instrument was functioning correctly or not. Laboratory, operator and internal instrument reference names can be entered on the spectrophotometer.

If the GLP option is on, during calibration or re-calibration the instrument self-checks its integrity for GLP purposes. The GLP test of this instrument is essentially a "confidence test" that it is performing as it was when manufactured and tested. For absolute measurements, an annual certification service agreement with your supplier is recommended. The integrity of the instrument for GLP purposes is quantified from:

- the calibration status of the instrument
- the bandwidth (this is assessed during calibration by measuring the zero order beam width)
- the wavelength accuracy by comparing to the 881.9 nm xenon emission line
- the values of built in absorbance filters compared to when the instrument was manufactured (or last serviced by an accredited engineer)
- the instrumental stray light

The expected values are given in parentheses on the GLP print out after calibration; the range of acceptance is defined by the technical specification of the instrument.

In the unlikely event that the instrument fails calibration or goes out of specification, a message will appear on the display. In this event, the following should be checked:-

- is the cell compartment lid closed properly
- is a sample in the light beam if so, remove it
- is the baseplate plug in place (single cell accessory)
- is the in-fill panel at the front of the cell compartment in place

Pressing **OK** after the message "GLP Calibration Fail" appears confirms that you have accepted the instrument status. If you are working in a regulated environment such as a drug discovery laboratory that generates data for GLP/GMP activities or reports, you should not use the instrument and contact your local service engineer.

### **Least squares regression analysis and linearity**

The slope (or best straight line) and intercept in a kinetics assay or standard curve determination is calculated from a least squares linear regression of the data. The following equations are used, where n is the number of data points:

Slope = 
$$
\frac{\sum x \sum y - n \sum xy}{\sum x - n \sum x^2}
$$
  
Intercept = 
$$
(\sum y - \sum x * slope) / n
$$

Linearity is an estimate of the "goodness of fit" of the least squares linear regression analysis, a perfect fit being 100%. It is used in both the Reaction Rate and Standard Curve modes, and is expressed by a coefficient of determination  $(r^2)$ , calculated using the following equation:

$$
Quality = 100 * \frac{\sum x \sum y - n \sum xy}{\sqrt{\left(\sum x\right)^2 - n \sum x^2 \left(\sum y\right)^2 - n \sum y^2\right)}}
$$

## **SPECIFICATION AND WARRANTY**

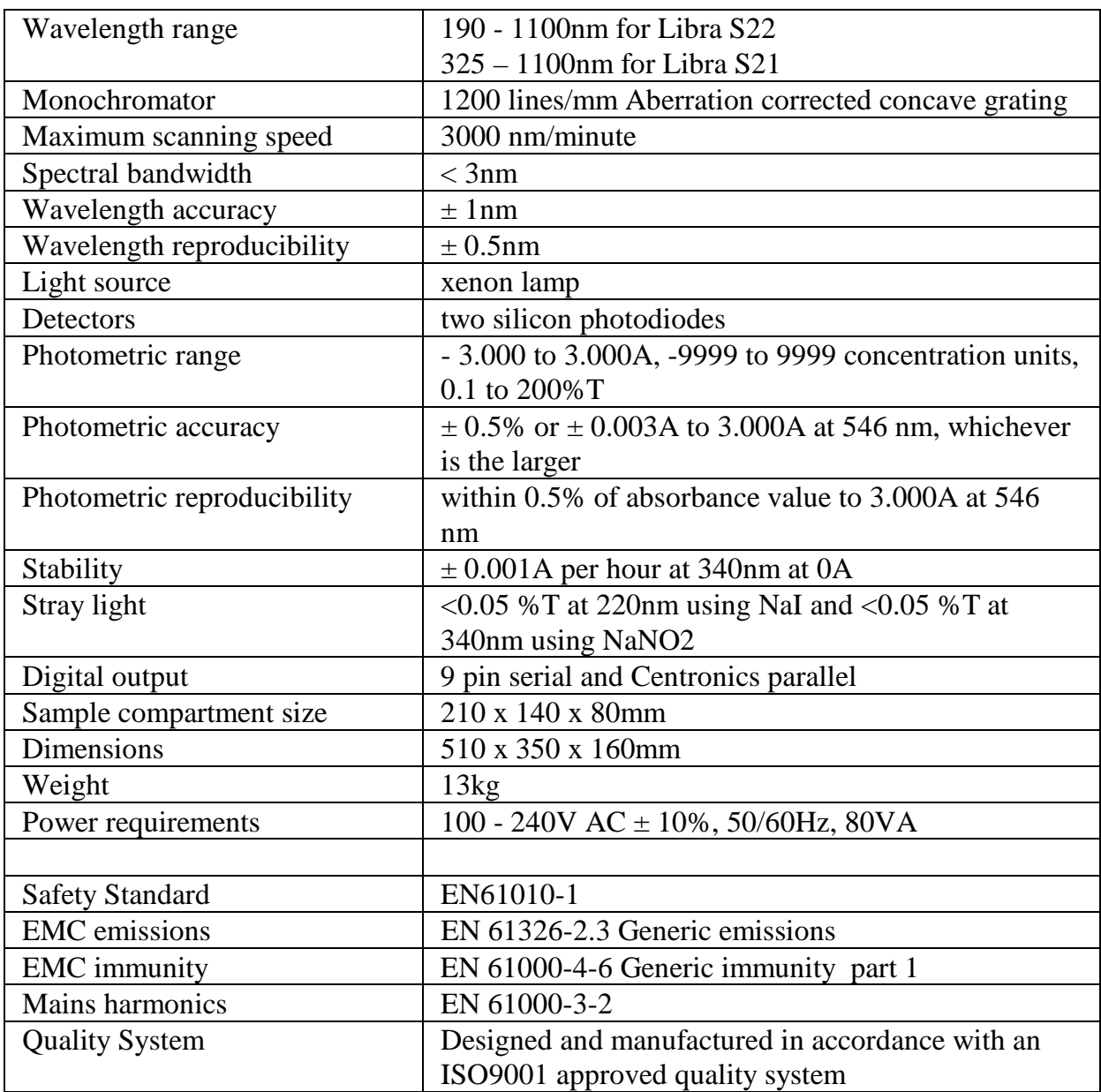

Specifications are measured at a constant ambient temperature and are typical of a production unit. As part of our policy of continuous development, we reserve the right to alter specifications without notice.

### **Warranty**

Your supplier guarantees that the product supplied has been thoroughly tested to ensure that it meets its published specification. The warranty included in the conditions of supply is valid for 12 months only if the product has been used according to the instructions supplied. They can accept no liability for loss or damage, however caused, arising from the faulty or incorrect use of this product.

This product has been designed and manufactured by Biochrom Ltd, 22 Cambridge Science Park, Milton Road, Cambridge CB4 0FJ, UK.